## Installation And Licensing Instructions For The SAS SoftPanel

- 1. Place the two installer files: setup.exe and MultiPanel EX Setup.msi, in a temporary folder on the computer that the SAS SoftPanel will be installed on.
- 2. Run the setup.exe file.
- 3. At the "Welcome" screen click "Next"

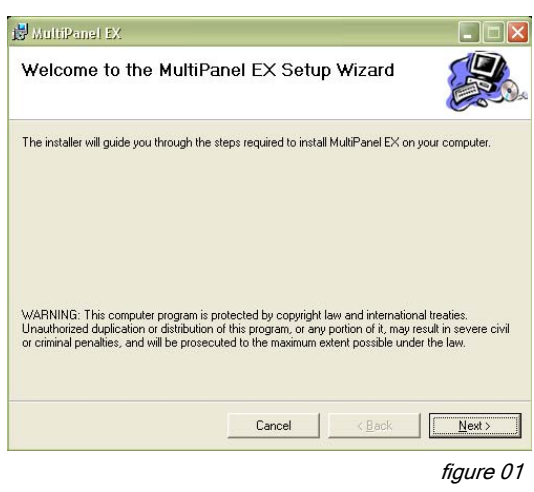

4. Specify whether the Admin Utility is to be installed on this computer along with the SoftPanel. The Admin Utility is used to configure the operation of all SoftPanels associated with a common SAS Server Module. This configuration includes defining "display lists", programming SoftPanel buttons and defining 'user groups'. It is only necessary to install this Admin Utility on a single computer but it may be installed as many times and wherever it is convenient.

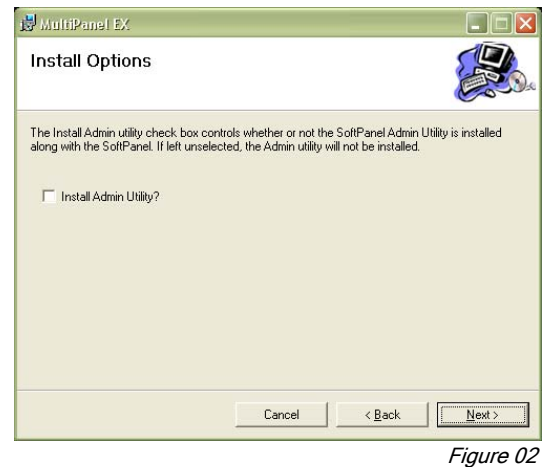

- 5. Specify install folder (default is C:\Program Files\ MultiPanel EX\).
- 6. Choose install available to "Everyone" or "Just Me" (option "Everyone" recommended).
- 7. Click "Next"

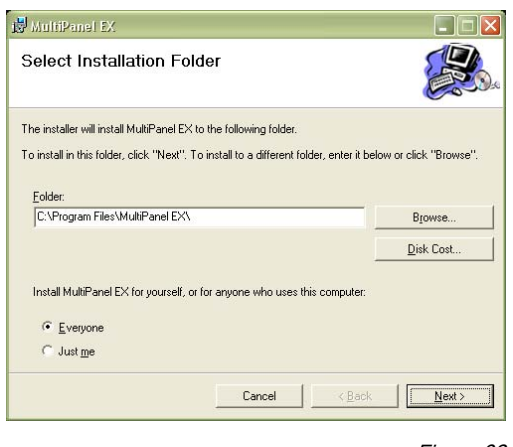

Figure 03

8. Confirm and begin installation by clicking "Next".

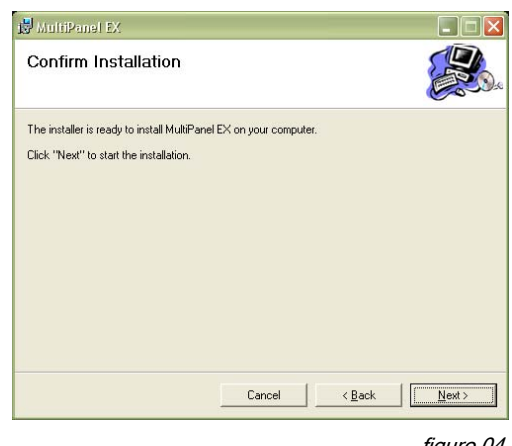

figure 04

9. At "Installation Complete" screen click on "Close" to complete the installation.

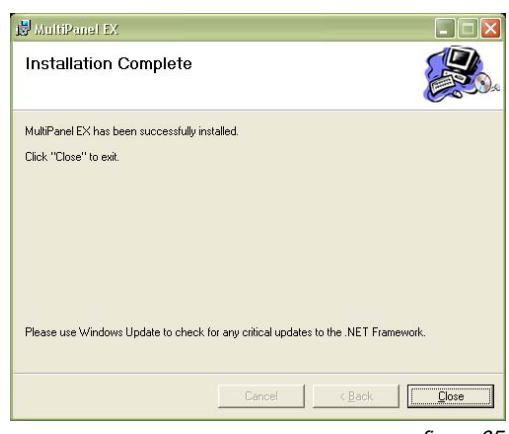

figure 05

10. When a SoftPanel is run for the first time a "Software License Type" dialog will appear. This is where you are able to specify which type of licensing you intend this SoftPanel to operate under. If "Demo Mode" is chosen, the SoftPanel will run and connect to an SAS Server Module but switcher control commands will not be executed.

If "Network Key" is selected, the SAS NetKey License Server application must be installed and running on a computer that the SoftPanel computer has network access to. Before clicking the "Network Key" button, the I.P Address and I.P Port information must be entered so the SoftPanel can obtain a license to operate.

The "Local Key" option is the most common choice and with this option the SoftPanel will perform a one time communication over the internet to retrieve a license key that will be stored locally on the SoftPanel computer

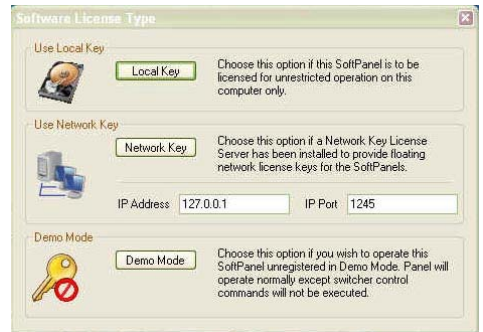

|<br>You may not decompile, reverse engineer, disassemble or otherwise reduce the software to a<br>|human perceivable form. You may not modify, rent or resell for profit the software, or create<br>|derivative works based upon the s The COMPANY does not warrant that the software will meet your requirements, nor that the<br>operation of the software will be uninterrupted or error-free. The software is provided 'AS IS,'

There are no other warranties with respect to the software. The COMPANY disclaims all other warranties express or implied including. but not image of the model including the model including the control of the control and c

In no event will the COMPANY be liable to you for damages, whether based on contract, tort,  $\Box$  I have read the License Agreement and accept all of its terms and conditions

Print |

figure 06

Ē

figure 07

 $\begin{array}{|c|c|} \hline \multicolumn{1}{|}{\text{Decline}} \end{array}$ 

11. If the "Local Key" option is selected a "License Information" dialog will be shown which details the license agreement for the SoftPanel installation. The checkbox specifying "I have read the license agreement and accept all of it's terms and License Information Software License Agreement conditions" must be checked and the "Accept" button clicked before .<br>Please read this agreement carefully. To use the software, you must accept this agreement. If<br>you choose Decline, you cannot continue to use the software. the SoftPanel will continue the licensing process. .<br>This software is owned by Sierra Automated Systems (hereafter refered to as the COMPANY).<br>This agreement does not provide you the title or ownership of the software, but only a limited right of use.

12. If the computer has access to the internet, enter the Activation Key provided by SAS in the "Activation Key" field and click the "Activate" button. At this point the SoftPanel will attempt to use the Internet to communicate with SAS and retrieve a license that will be stored on the local computer. This communications procedure is only required once to retrieve the license. After that the computer no longer

requires an internet connection.

If an Internet connection is not available on the computer, you may provide SAS with the Registration ID displayed in this dialog and your "Activation Key" via phone or email and a "License Key" will be emailed to you. In this case, the "License Key" would be entered into the "License Key" box of this dialog and the "OK" button would be clicked (Not the Register Button) to complete the process. Note that using either method, the license key received will only be valid for this one computer. Every new installation will require a new License Key.

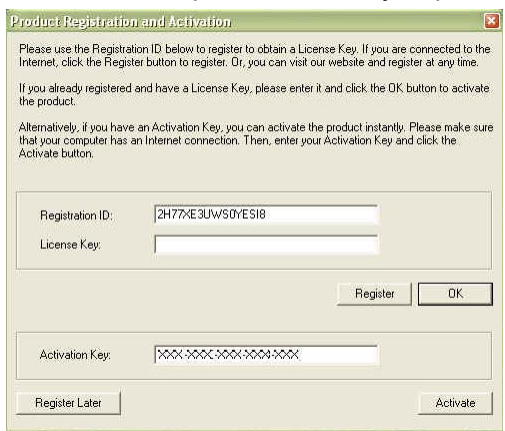

13. If the internet registration process is successful a dialog box will appear indicating "NetKey: The operation completed successfully". Click the "Ok" button to complete the  $\overline{\mathbf{x}}$ Register.exe process.

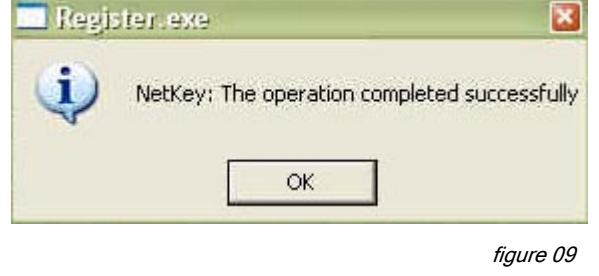

14. A SoftPanel that is already installed and configured to operate in either "Demo Mode" or with a "Local License" may be re-configured to use a Network License Server. This is done at the File/Setup dialog under the "Program Settings" tab by selecting the "Network" license option and specifying the I.P address and port of an operational NetKey License Server. The SoftPanel must be restarted for this change to take effect.

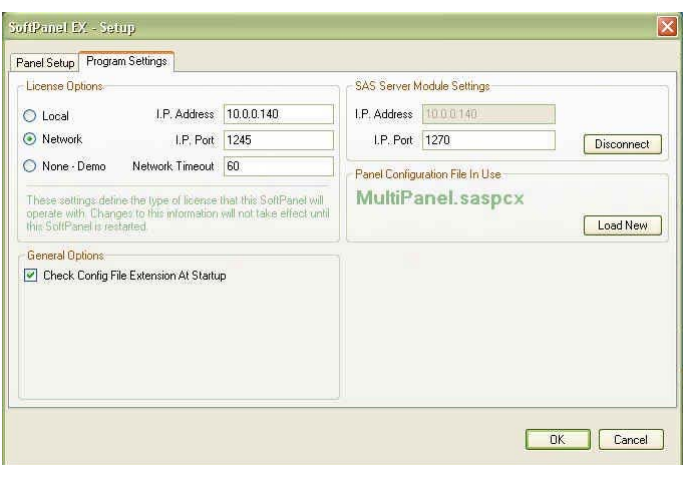

figure 10

15. Please note that if the SoftPanels are configured to operate with a NetKey License Server, the SAS Server Module they are communicating with will have to be installed on the same computer as the NetKey License Server.

16. At this point the SoftPanel Installation and Licensing process should be complete and the SoftPanel should be fully operational. If it should become necessary to remove a SoftPanel with a "Local Key" type license installation and re-install it on a different computer, the local license key needs to be uninstalled before it will be available for

a new installation. This is done using the "Transfer License Key" utility. An icon for this utility can be found in the same Start Menu folder where the SoftPanel was installed.

To use this utility, enter your "Activation Key" in the "Activation Key" box and click the "Deactivate" button. This will reverse the process that was used to license the SoftPanel during the installation process and return the license key to the SAS database where it will be available for a new installation. If an internet communication is not possible from the computer, please contact SAS for assistance.

It is not necessary to remove a license key if the SoftPanel is running in "Demo Mode" or is using the Network Key License Server.

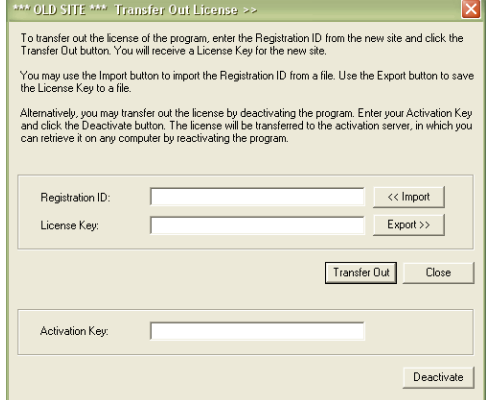

figure 11

17. If you have any questions, please feel free to contact SAS at (818) 840-6749 for assistance.